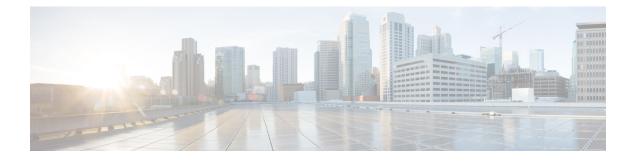

# **Call Pickup Group Deletions**

This chapter provides information to delete call pickup groups by creating a query to locate the pickup group records you want to delete.

• Delete Call Pickup Groups, on page 1

## **Delete Call Pickup Groups**

You can use BAT to delete call pickup groups.

#### Procedure

| Step 1 | Choose <b>Bulk Administration &gt; Call Pickup Group &gt; Delete Call Pickup Groups</b><br>The <b>Find and List Call Pickup Groups</b> window displays. |
|--------|----------------------------------------------------------------------------------------------------|
| Step 2 | In first Find Call Pickup Groups where drop-down list box, choose from the following options:                                                           |
|        | Pickup Group Number                                                                                                    |
|        | Pickup Group Name                                                                                                    |
|        | • Partition                                                                                                    |
| Step 3 | From the second Find Call Pickup Groups where drop-down list box, choose one of the following criteria:                                                 |
|        | • begins with                                                                                                    |
|        | • contains                                                                                                    |
|        | • is exactly                                                                                                    |
|        | • ends with                                                                                                    |
|        | • is empty                                                                                                    |

• is not empty

### **Step 4** Specify the appropriate search text, if applicable, and click **Find**.

To add multiple filters, check the Search Within Results check box and select, AND or OR. To further define your query, repeat Step 2, on page 1 through Step 4, on page 1.

- **Step 5** In the **Job Information** area, enter the Job description.
- **Step 6** Choose a delete method. Do one of the following:
  - a) Click **Run Immediately** to delete pickup groups immediately.
  - b) Click **Run Later** to delete pickup groups at a later time.
- **Step 7** Click **Submit** to create a job for deleting pickup groups.
  - **Note** If you do not enter any information in the query text box, the system creates a job for deleting all pickup group records.
  - **Caution** Confirm that you want to delete all the pickup groups displayed in the result set by browsing the entire set of results, before submitting a job for deleting call pickup groups.

Use the Job Scheduler option in the **Bulk Administration** main menu to schedule and/or activate this job.

#### **Related Topics**

BAT Log Files Manage Scheduled Jobs